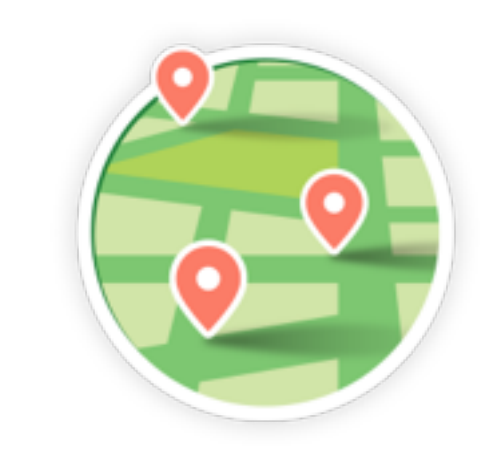

# **MyCollectionPlaces**

# module pour Prestashop

Documentation d'utilisation

# **Sommaire**

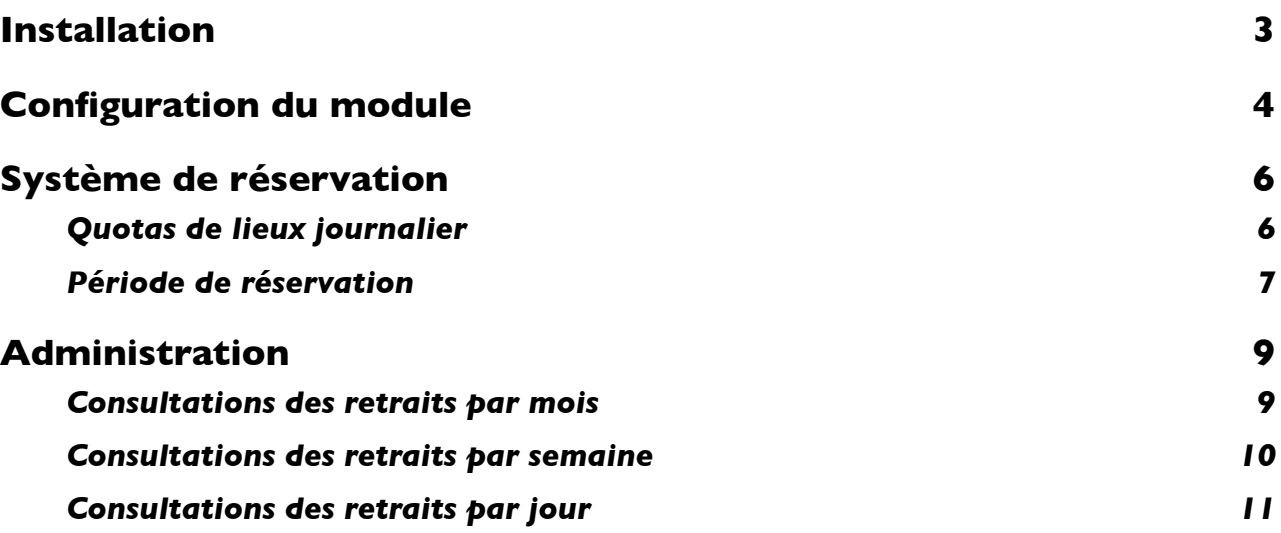

# **Installation**

## **Envoi du module**

#### Envoi avec le protocole FTP

Décompressez le module et déposez le dossier myCollectionPlaces dans le dossier /modules/ du dossier Pretashop sur votre serveur web.

#### Envoi via l'interface de gestion des modules

Rendez-vous sur la section modules de votre interface d'administration de Prestashop. Cliquez sur le lien « Ajouter un nouveau module », le panneau ci-dessous apparait. Sélectionnez le module en fichier zip en cliquant sur « Choisissez un fichier » puis cliquez sur « Charger le module » puis patientez pendant l'envoi du fichier.

### **Installation du module**

Une fois envoyé le module apparait dans la liste des modules. Cliquez simplement sur la bouton « installer » Une fois le module le module installé un lien « >>> Configurer » apparait.

# **Configuration du module**

## **Configuration minimale**

#### Clé de license

Pour activer le module une clé est nécessaire, sinon le front office est désactivé.

Si vous êtes sur un serveur de test fonctionnant localement (IP 192.169.0.X ou 127.0.0.1, hôte localhost), il n'est pas nécessaire d'indiquer une clé pour le front office à afficher Sinon, vous devez générer votre licence:

- Connectez-vous sur votre compte www.labulle.net pour le générer pour votre nom de domaine. Si vous n'avez pas encore de compte, remplissez le formulaire sur http://labulle.fr/clients-addons/ avec votre facture Prestashop Addons.
- Remplir le nom de domaine (Vous ne pourrez modifier votre clé de licence que si elle contient « test. » Dans le cas contraire, indiquez votre nom de domaine par email pour que nous vous générions une autre clé de licence)
- Et cliquez générer puis copiez la clé obtenue dans le champ clé de la configuration du module.

### Clé Google Map

Pour afficher la carte géographique (si la vérification d'adresse est cochée ou avec des secteurs à rayon ou avec une application mobile), une clé est nécessaire pour l'utilisation de l'API Google Suivez ces étapes pour obtenir une clé API:

- Accédez à la console API Google.
- Créer ou sélectionner un projet
- Cliquez sur Continuer pour activer l'API et tous les services connexes.
- Sur la page Informations d'identification, obtenez une clé de navigateur (et définissez les informations d'identification de l'API)

Vous serez en mesure de changer votre clé de licence seulement si elle contient "test". sinon indiquez-nous votre nom de domaine afin que nous vous générions une autre clé de licence par email.

#### Transporteur et Lieux

Créez d'abord un premier lieu avec un créneau horaire puis il vous suffit simplement d'associer un transporteur au module comme configuration de base. Veillez d'abord à ce que le transporteur que vous créez apparaisse lors de la commande avant de l'associer au module.

Si le transporteur une fois lié au module ne s'affiche pas ce peut être pour de multiples raisons, cochez alors « afficher un message d'explication quand le transporteur n'est pas disponible » dans la configuration générale du module.

## **Aide à la configuration**

Les détails de la configuration ne sont pas abordés ici (à part les quotas ci-dessous) car ils sont documentés dans le module :

- survolez le libellé d'un champ vous donnera plus d'informations,
- une documentation en ligne plus complète est accessible via le bouton aide depuis l'administration du module.

myCollectionPlaces Documentation d'utilisation

Vous pouvez aussi consulter la FAQ sur notre site web pour trouver réponse à vos questions.

Si toute fois vous ne trouvez pas de réponse vous pouvez nous contacter depuis votre compte client.

# **Système de réservation**

# **Quotas de lieux journalier**

Vous pouvez limiter le nombre de lieux que vous livrez par jour, en affectant un quota à chaque lieu, et en définissant le quota journalier.

Ainsi un client ne peut pas sélectionner un lieu dont le quota ferait dépasser le quota journalier autorisé. Le quota d'un lieu est pris en compte si un ou plusieurs retraits y sont prévus. En effet l'approvisionnement du lieu se fait une fois pour tous les colis des clients.

Un lieu est disponible pour un jour donné, si la somme des quotas des lieux disposant de réservations et du lieu en question est inférieurs au quota journalier autorisé.

### Exemple d'occupation

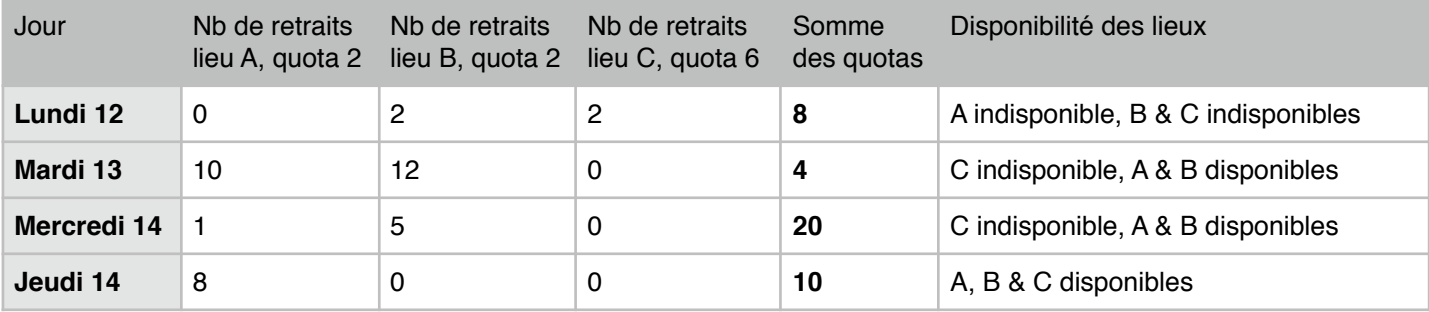

Exemple : quota journalier à 8

### **Nombre de retraits par créneau horaire**

Une deuxième option permet de limiter le nombre de retrait par créneau horaire de chaque lieu. Passé ce seuil, les retraits d'autres clients ne sont plus possibles pour le créneau horaire du lieu.

# **Période de réservation**

La fenêtre de réservation est l'ensemble des semaines pour lesquelles une réservation est possible. Elle est définie par :

- Le jour et l'heure du début de la semaine de réservation,
- Le délai de réservation qui permet de définir le nombre de semaines à attendre pour effectuer une réservation
- La durée de réservation qui permet de définir le nombre de semaines pendant lesquelles il est possible

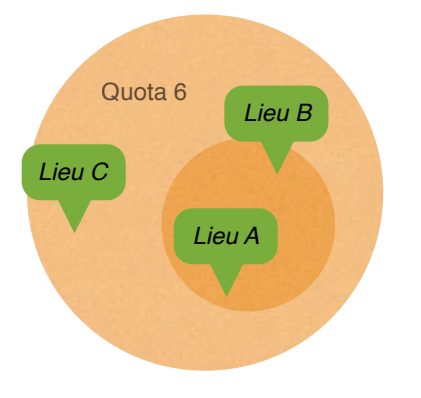

Par exemple vous pouvez définir deux quotas :

Pour les lieux qui sont proches de votre entrepôt affectez un quota bas, dans notre exemple 2.

Pour les lieux qui sont plus loin de votre entrepôt vous pouvez définir un quota plus élevé, dans notre exemple 6.

On considère dans notre exemple que la retrait dans le lieu C prend 3 fois plus de temps que dans les lieux A et B.

d'effectuer une réservation

Dans tous les cas il est impossible d'effectuer une réservation le jour même.

#### Exemples fenêtres de réservation

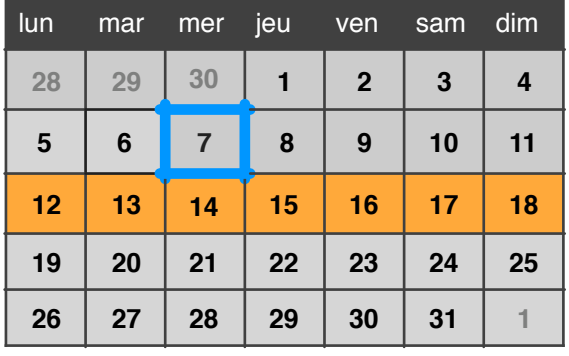

Dans l'exemple affiché, la fenêtre de réservation est définie ainsi :

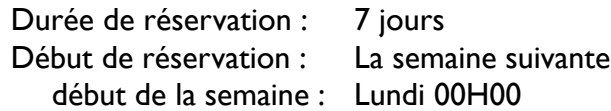

*Les jours disponibles commencent le lundi de la semaine suivante.*

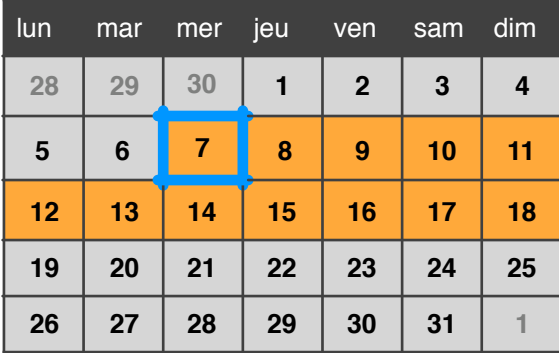

Dans l'exemple affiché, la fenêtre de réservation est définie ainsi :

Durée de réservation : 12 jours Début de réservation: Le jour même

*Les jours disponibles commencent le jour même pour 12 jours.*

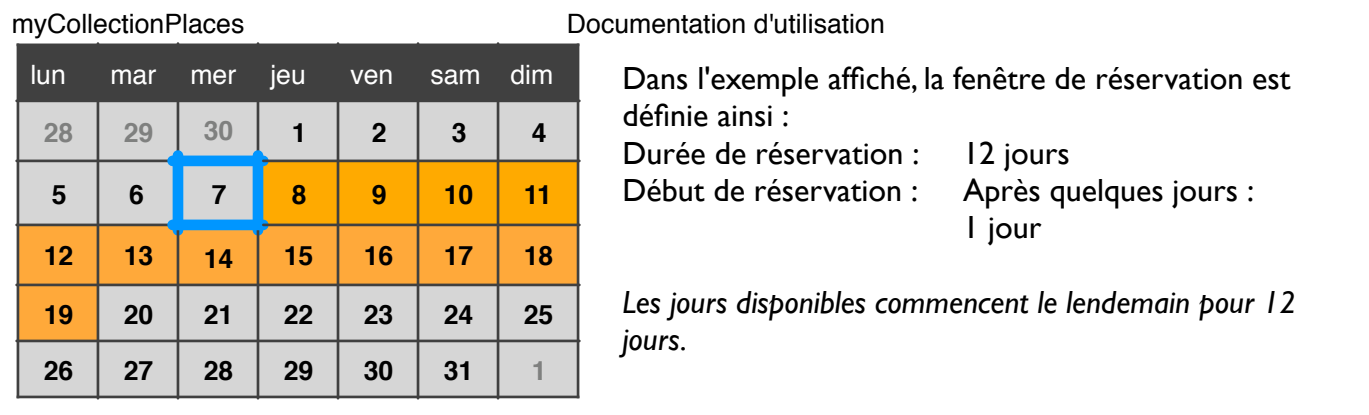

## Validation de la réservation

Le réservation est rattachée à la commande de l'utilisateur si elle existe. Par défaut la réservation est validée lorsque la commande passe à l'état en attente du paiement. Le calcul de l'occupation du créneau horaire est fait en fonction des commandes validées.

Il est possible de choisir l'état de la commande qui permet de valider la réservation. Par exemple : Paiement accepté.

# **Administration**

Pour accéder au panneau d'administration, cliquez sur le menu "Mes Retraits" dans l'onglet « Transport ».

## **Consultations des retraits par mois**

Cette vue vous permet d'afficher facilement les retraits par jour pour un mois :

- Une jauge représentant l'ensemble des quotas des lieux de la journée en pourcentage (La jauge est visible si le quota journalier n'est pas illimité).
- Le nombre de retraits validés (et le nombre de retraits non validées entre parenthèses).
- Une icône d'exclamation apparait sur les jours qui nécessitent votre attention.

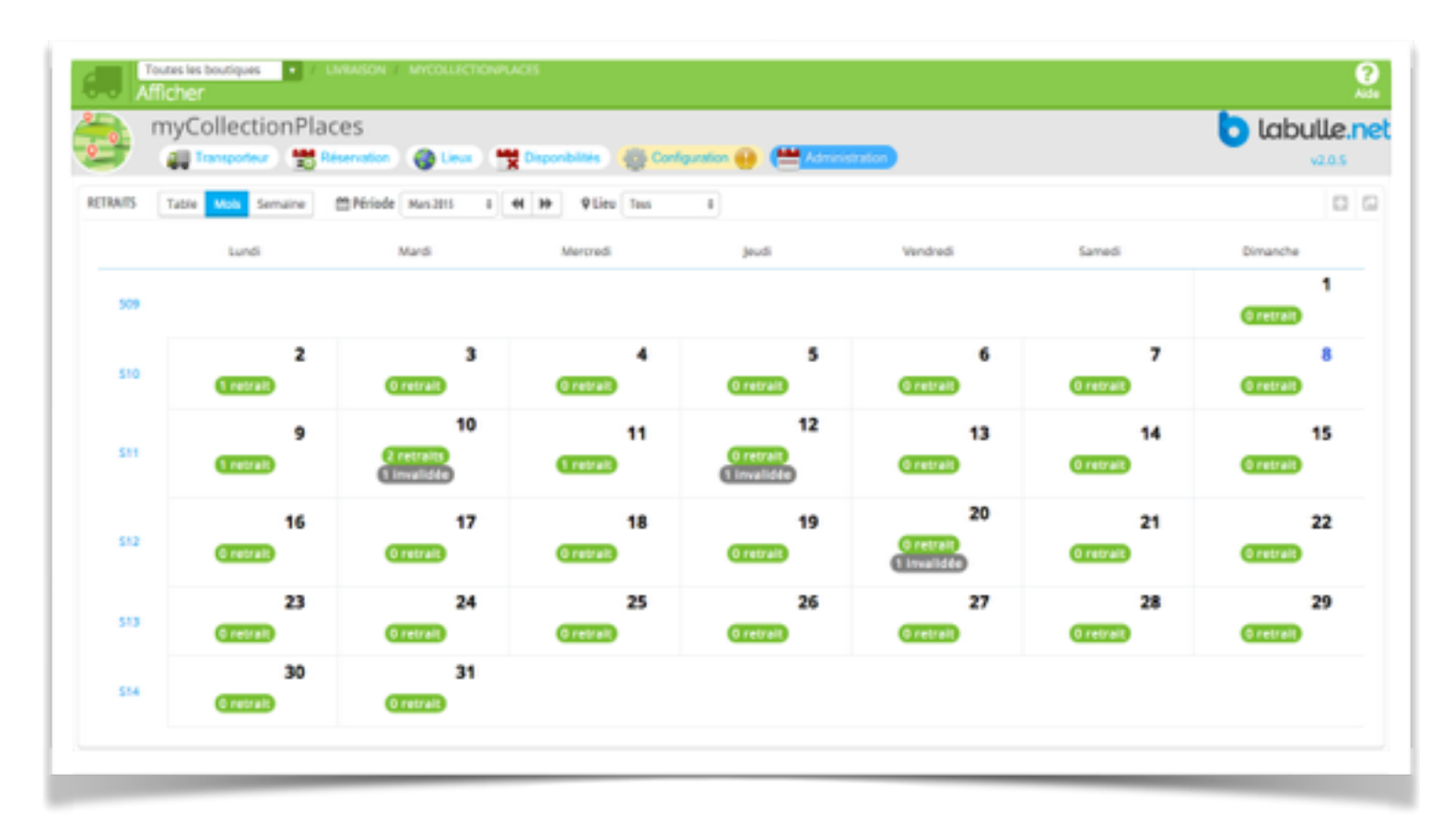

# **Consultations des retraits par semaine**

Cette vue vous permet d'afficher facilement les retraits par créneau horaire pour une semaine :

- Une jauge représentant l'occupation du créneaux horaire en pourcentage (La jauge est visible si le créneaux horaires n'a pas un nombre le retrait limité).
- Le nombre de retraits validées (et le nombre de retraits non validées en gris).

Une icône d'exclamation apparait sur les jours qui nécessitent votre attention.

Un clic sur un créneau horaire affiche les détails des retraits pour le jour mais juste pour le créneau horaire sélectionné, pour afficher les détails des retraits de toute la journée cliquer sur la date du jour en bas de la colonne.

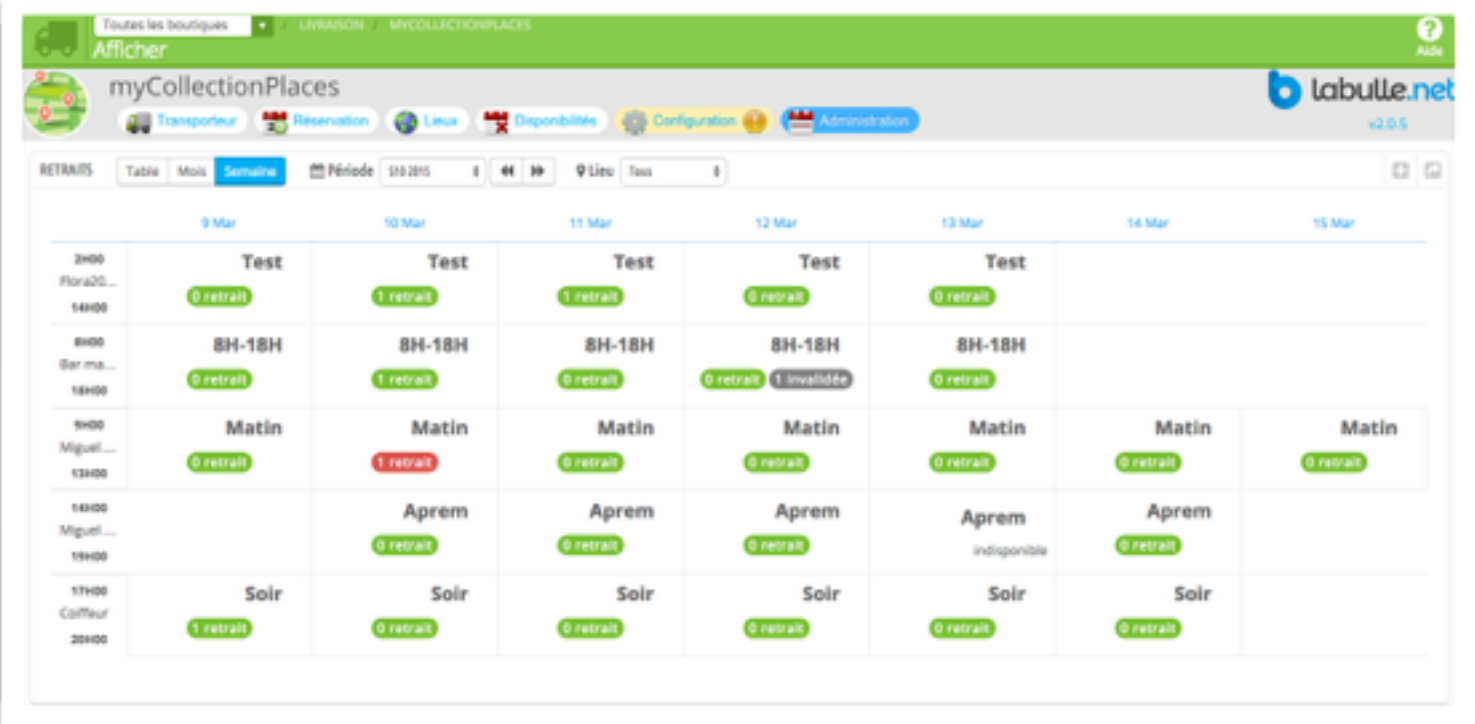

# **Consultations des retraits par jour**

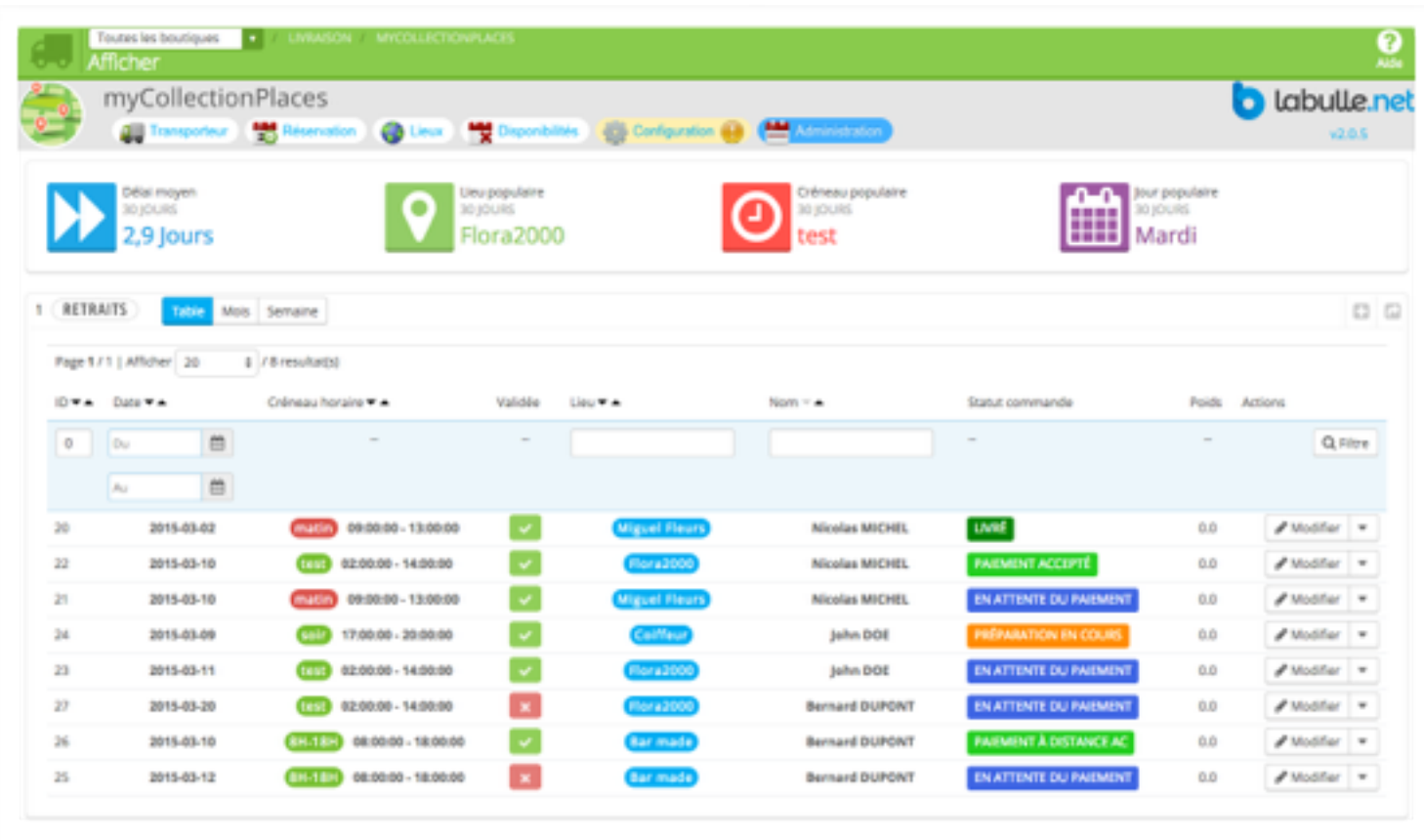

Cette vue vous permet de facilement voir les retraits d'un jour triées par créneau horaire et par lieu :

• La liste des retraits par lieu et créneau horaire, avec la couleur du statut de la commande (gris si le retrait n'est pas validée).

## **Détails des retraits**

Chaque retrait est affichée en détail :

- Le client
- Le statut courant de la commande.
- Le pods total de la commande.

Un panneau en bas de page vous permet de replanifier ou de forcer la validation d'un retrait sectionné.

### **Edition d'un retrait**

Pour replanifier une livraison cliquez sur « Modifier » puis sélectionner un nouveau jour la liste des créneaux horaires se rafraichit (avec le détail des créneaux horaires et le résumé de son occupation) pour lesquels vous pouvez replanifier la livraison.